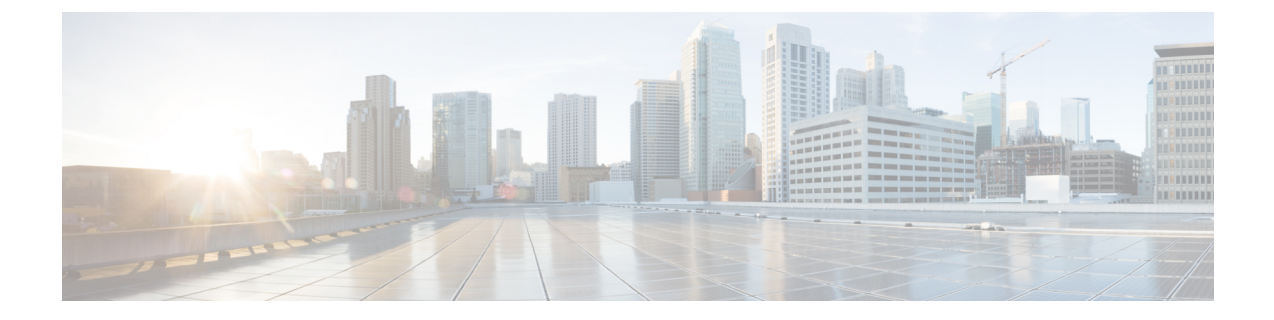

# 仮想アクセスポイントごとの **802.11ax**

- 仮想アクセスポイントごとの 802.11ax モードに関する情報 (1 ページ)
- •仮想アクセスポイントごとの 802.11ax モードの設定 (GUI) (2 ページ)
- 仮想アクセスポイントごとの 802.11ax モードの設定 (2 ページ)
- 仮想アクセスポイントごとの 802.11ax モードの確認 (3 ページ)

## 仮想アクセスポイントごとの **802.11ax** モードに関する情 報

Cisco IOS XE Bengaluru リリース 17.4.1 より前では、802.11ax モードは無線帯域ごとに設定さ れていました。この構成では、無線ごとに構成されたすべての仮想アクセスポイント(AP) に対して 11ax モードが一度に有効化または無効化されていました。無線ごとに 11ax が有効に なっている場合、ビーコンに 11ax 情報要素があると、11ac クライアントは SSID をスキャンし たり、SSID に接続したりできませんでした。ビーコンに 11ax IE がある場合、クライアントは アクセスポイント(AP)をプローブできませんでした。

そのため、Cisco IOS XE Bengaluru リリース 17.5.1 以降、仮想 AP ごとに 11ax のコンフィギュ レーションノブが導入されています。このノブは、WLANプロファイルの下に導入されていま す。デフォルトでは、VAP ごとの 11ax ノブがコントローラで有効になっています。

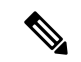

•

6 GHz 無線の場合、802.11ax パラメータは、AP の対応する 6 GHz RF プロファイルにタグ付け されたマルチ BSSID プロファイルから取得されます。したがって、6 GHz の場合、WLAN dot11ax パラメータはマルチ BSSID プロファイルのパラメータによってオーバーライドされま す。2.4 GHz および 5 GHz 帯域の WLAN に変更はありません。802.11ax の WLAN パラメータ が引き続き使用されます。 (注)

# 仮想アクセスポイントごとの **802.11ax** モードの設定 (**GUI**)

#### 手順

- ステップ **1** [Configuration] > [Tags & Profiles] > [WLANs] を選択します。
- ステップ **2** [Add] をクリックします。 [Add WLAN] ウィンドウが表示されます。
- ステップ **3** [Advanced] タブをクリックします。
- 
- ステップ **4** [11ax] セクションで、[Enable 11ax] チェックボックスをオンにして、WLAN の 802.11ax 動作ス テータスを有効にします。
	- 11ax が無効になっている場合、ビーコンには 11ax IE は表示されず、WLAN 上のす べての 11ax 機能が操作上無効になります。 (注)
- ステップ **5** [Apply to Device] をクリックします。

# 仮想アクセスポイントごとの **802.11ax** モードの設定

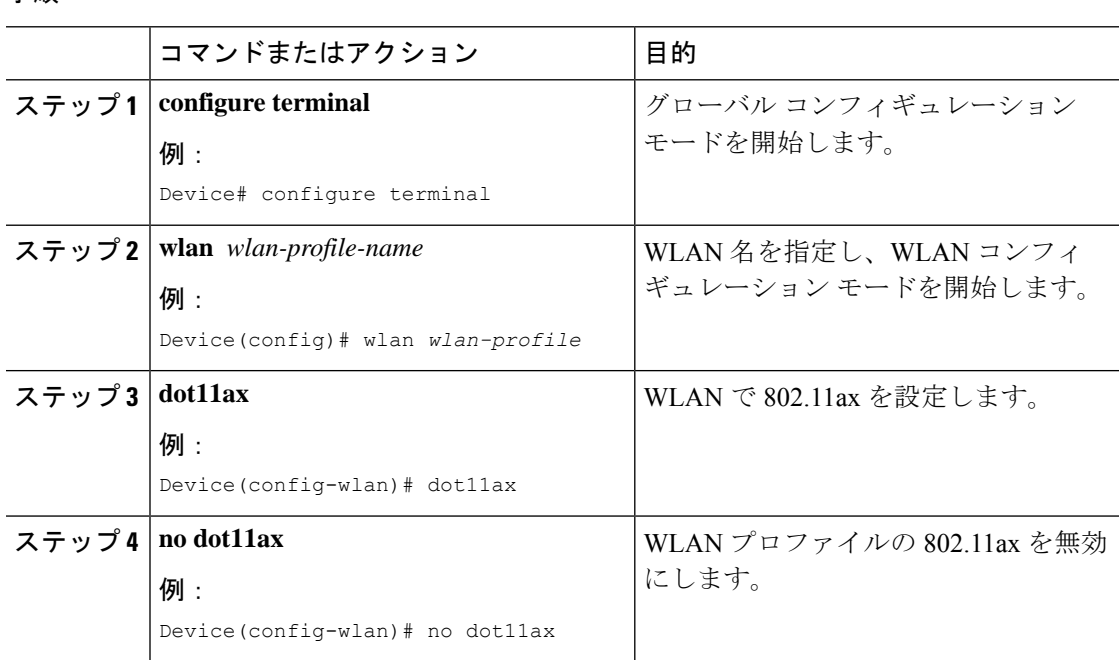

### 手順

# 仮想アクセスポイントごとの **802.11ax** モードの確認

11ax パラメータのステータスを表示するには、次のコマンドを実行します。

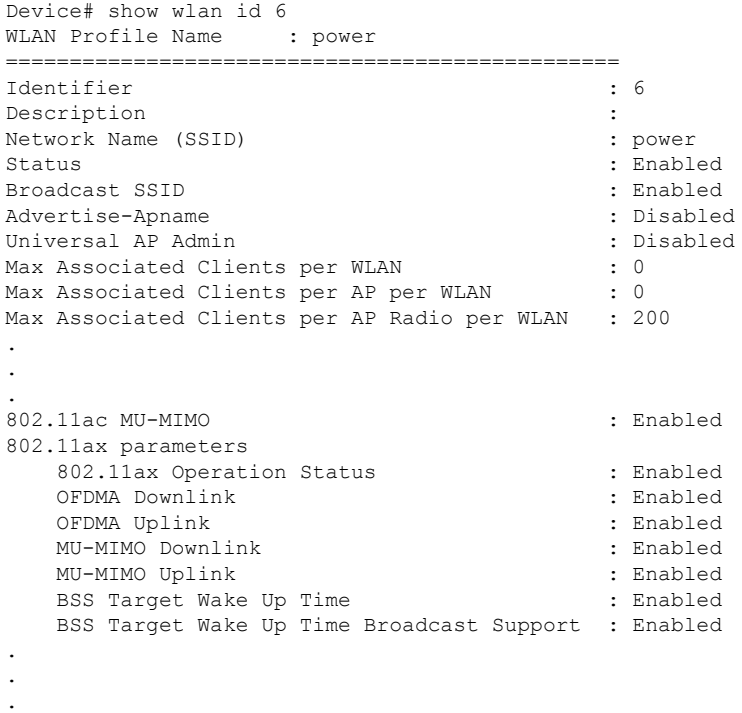

ı

仮想アクセスポイントごとの **802.11ax** モードの確認

翻訳について

このドキュメントは、米国シスコ発行ドキュメントの参考和訳です。リンク情報につきましては 、日本語版掲載時点で、英語版にアップデートがあり、リンク先のページが移動/変更されている 場合がありますことをご了承ください。あくまでも参考和訳となりますので、正式な内容につい ては米国サイトのドキュメントを参照ください。